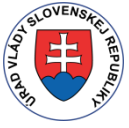

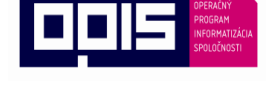

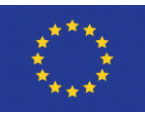

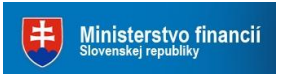

Riadiaci orgán OPIS Tvoríme vedomostnú spoločnosť Európska únia Sprostredkovateľský orgán OPIS

## **Čítačka kariet eID – návod na riešenie problémov s inštaláciou**

Karta eID je čipovou kartou, ktorú je možné používať spolu s počítačom prostredníctvom čítačky čipových kariet.

#### **Obsah:**

<span id="page-0-0"></span>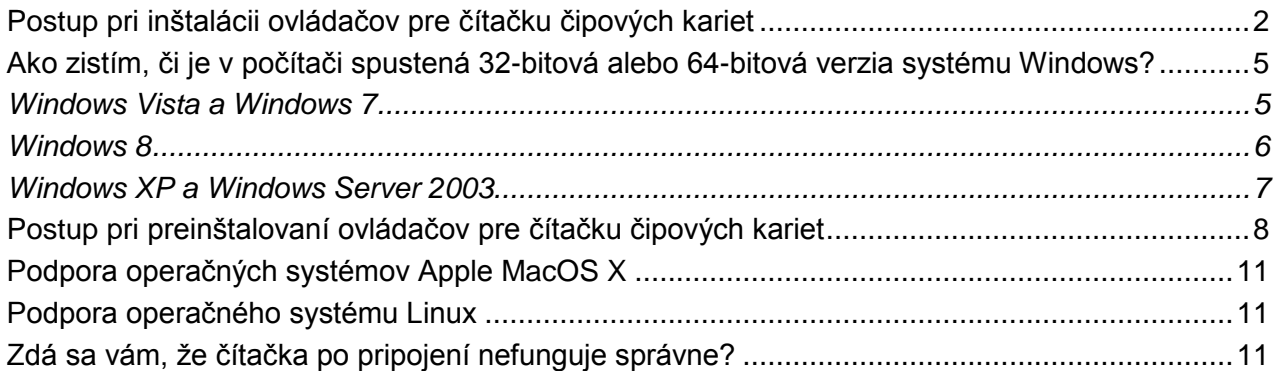

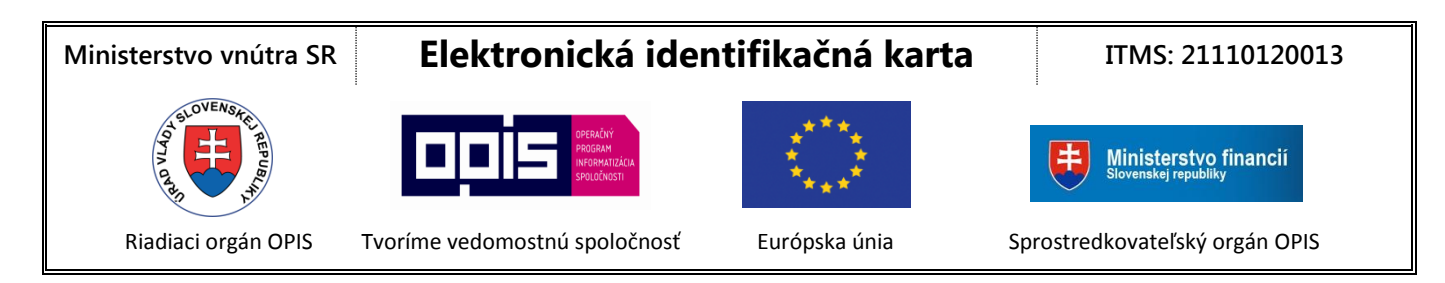

### **Postup pri inštalácii ovládačov pre čítačku čipových kariet**

Nepripájajte čítačku k počítaču pred úplným nainštalovaním ovládačov.

Otvorte si webovú stránku [www.minv.sk](https://eidas.minv.sk/TCTokenService/download/), kde nájdete inštalačné súbory a návody na uvedenie čítačky do prevádzky.

- 1. Po otvorení odkazu s ovládačmi sa zobrazí zoznam ovládačov, z ktorého si zvoľte ovládač podľa typu [vášho operačného systému.](#page-4-0) Napríklad, ak používate 32-bitový operačný systém Windows 2000, XP, Server 2003, Vista, Windows 7 alebo Windows 8, vyberte pre čítačku IDBridge CT30 ovládač "*Čítačka IDBridge CT30 (32-Bit)*".
- 2. Po kliknutí na odkaz zvoleného ovládača sa otvorí okno pre uloženie súborov. Zvoľte si cieľový adresár a súbor uložte kliknutím na tlačidlo "Uložiť (**Save**)" v pravom dolnom rohu.
- 3. Dvojklikom na stiahnutý súbor sa spustí Sprievodca inštaláciou. V nasledujúcom okne pokračujte kliknutím na tlačidlo "Ďalej (**Next**)".

<span id="page-1-0"></span>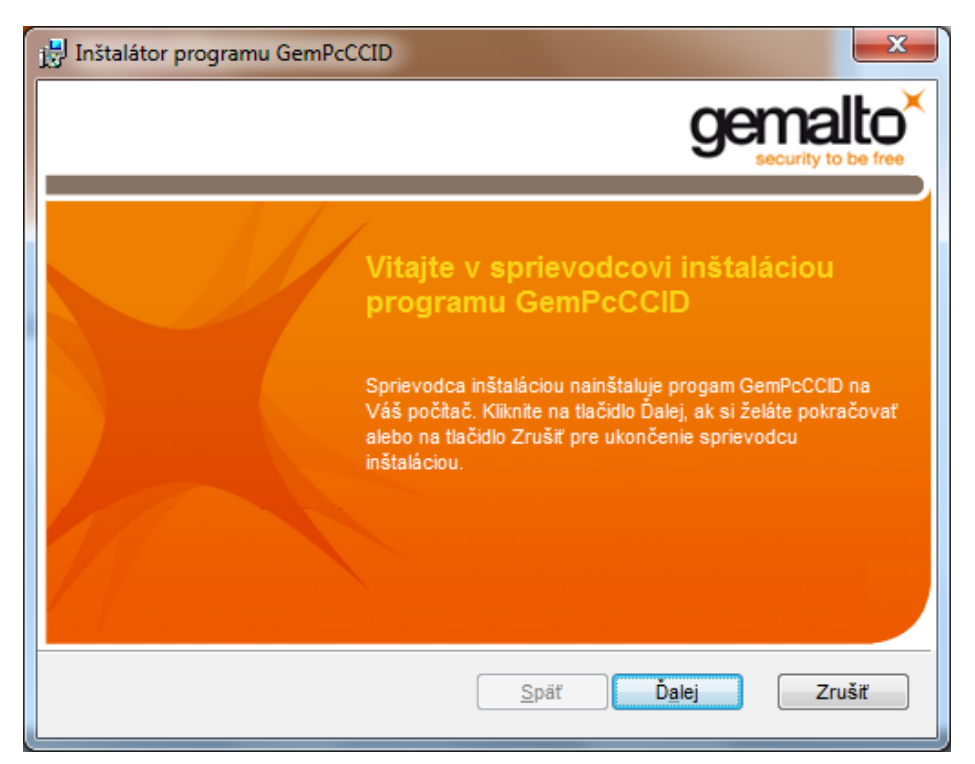

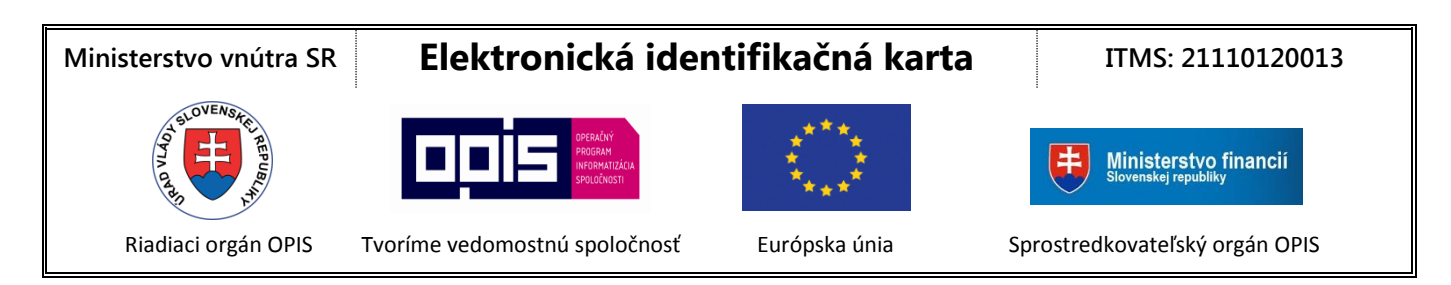

4. V ďalšom okne označte políčko "Prijímam podmienky uvedené v licenčnej zmluve (**I accept the terms in the License Agreement**)" na znak súhlasu s licenčnými podmienkami a potom kliknite na tlačidlo "Ďalej (**Next**)".

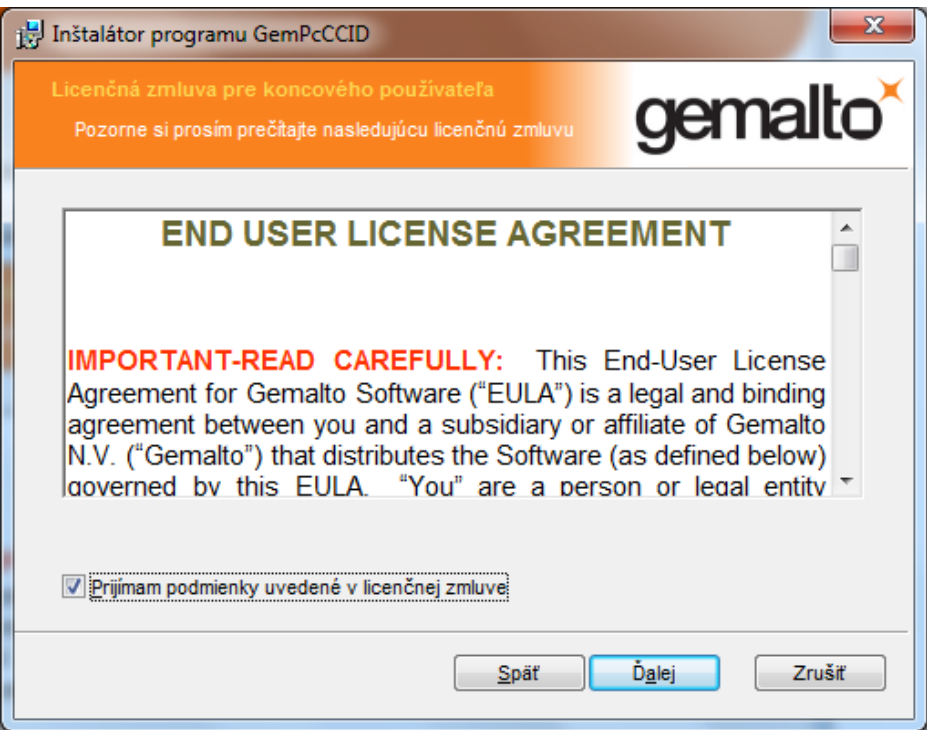

5. V nasledovnom okne kliknite na tlačidlo "Inštalovať (**Install)**" a počkajte, kým proces inštalácie prebehne do konca. Proces inštalácie ukončite kliknutím na tlačidlo "Dokončiť (**Finish**)".

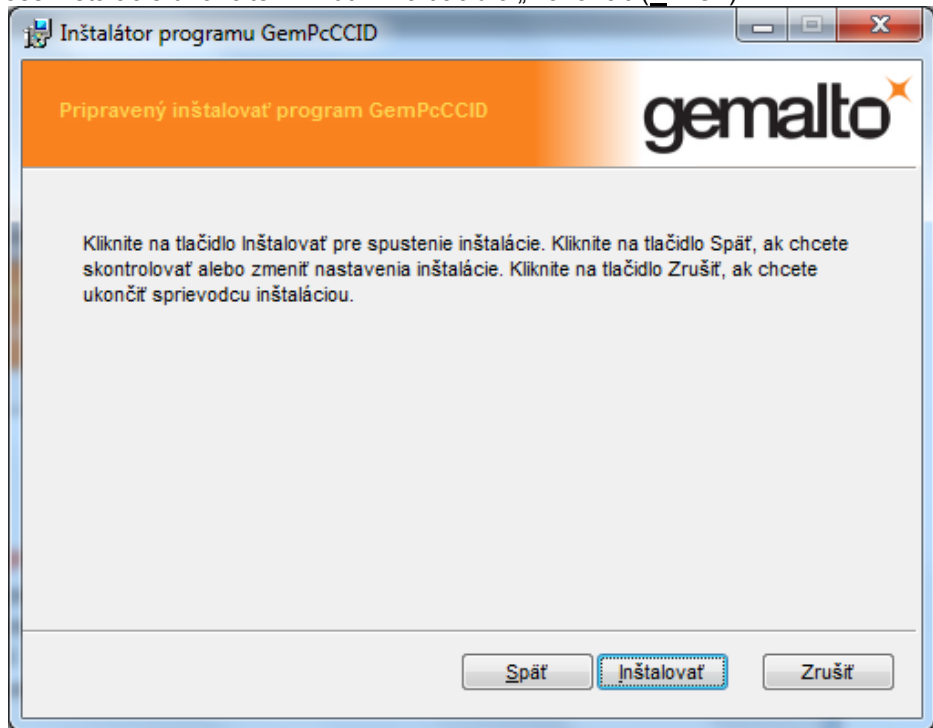

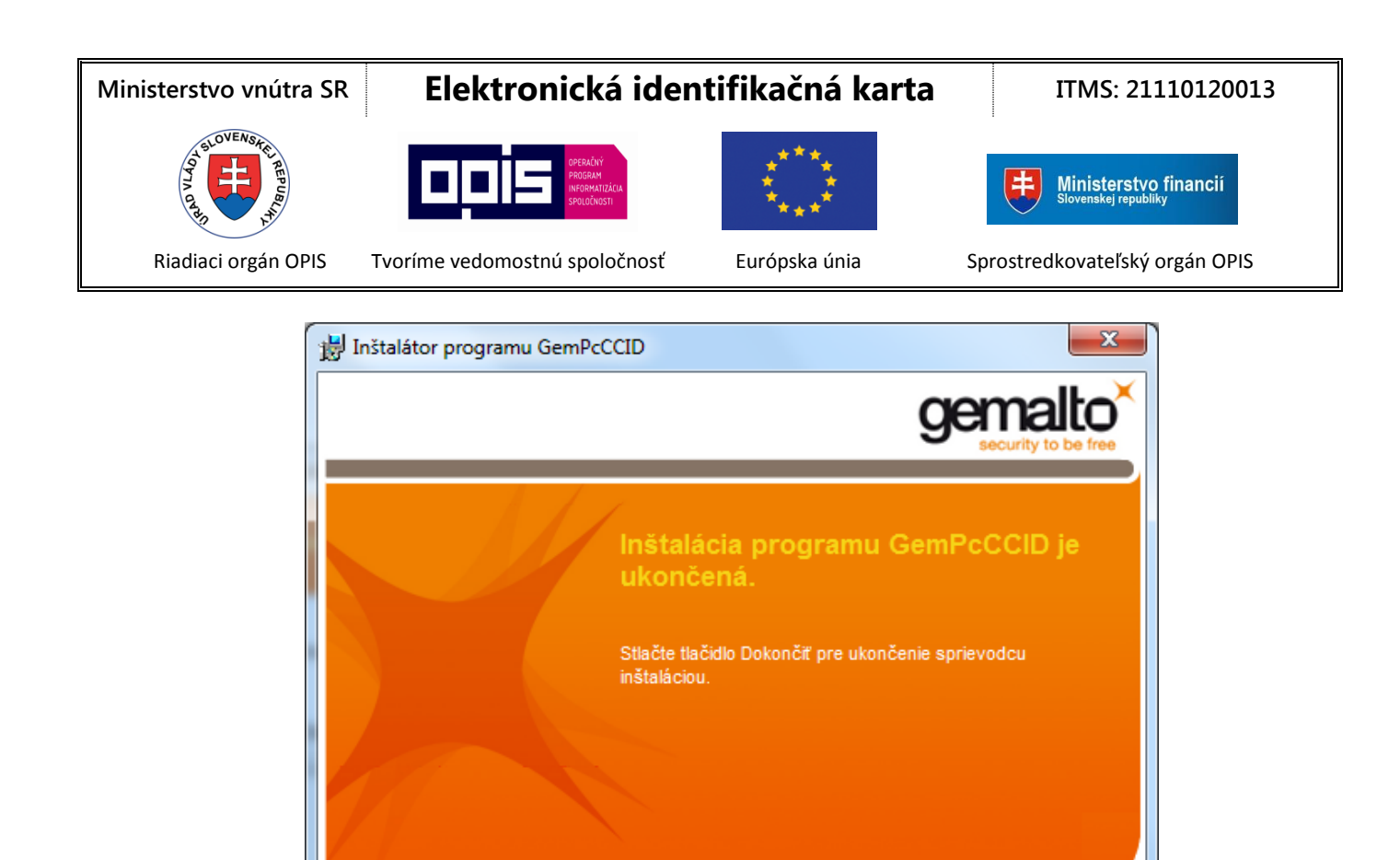

6. Týmto je inštalácia ovládača čítačky ukončená. Môžete **zapojiť konektor čítačky do voľného USB portu** Vášho počítača a Vaša čítačka je pripravená pracovať s čipovou kartou. Na čítačke bude blikať zelená LED dióda.

Späť

Dokončiť

Zrušiť

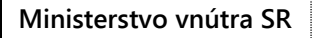

Ministerstvo financií

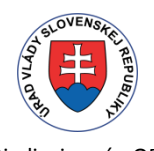

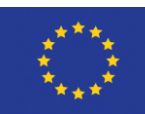

Riadiaci orgán OPIS Tvoríme vedomostnú spoločnosť Európska únia Sprostredkovateľský orgán OPIS

### <span id="page-4-0"></span>**Ako zistím, či je v [počítači spustená 32-bitová alebo 64-bitová verzia systému](http://windows.microsoft.com/sk-sk/windows7/32-bit-and-64-bit-windows-frequently-asked-questions)  [Windows?](http://windows.microsoft.com/sk-sk/windows7/32-bit-and-64-bit-windows-frequently-asked-questions)**

#### <span id="page-4-1"></span>**Windows Vista a Windows 7**

Na počítači s nainštalovaným operačným systémom Windows 7 alebo Windows Vista, postupujte nasledovne:

- 1. Kliknite na tlačidlo **Štart** , pravým tlačidlom myši kliknite na položku **Počítač** a potom kliknite na položku **Vlastnosti**.
- 2. V časti **Systém** sú uvedené informácie o type operačného systému.

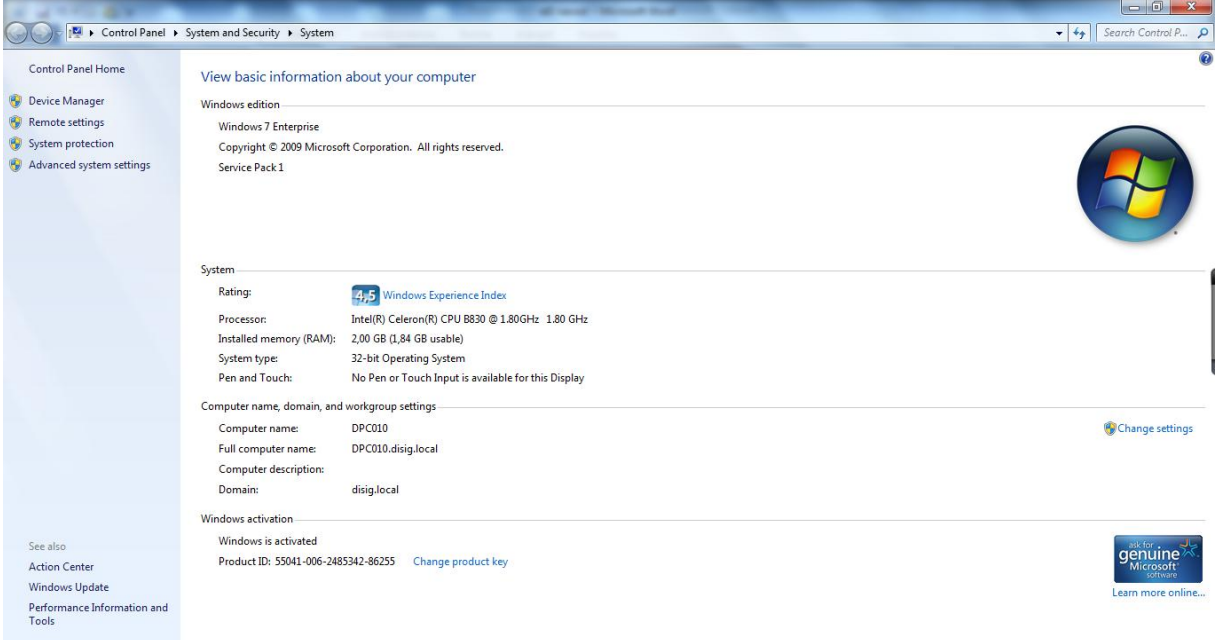

[Späť na postup pri inštalácii](#page-1-0) sprotoval späť na postup pri preinštalovaní

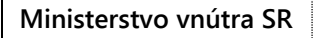

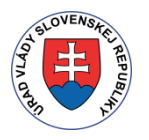

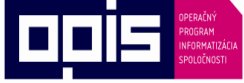

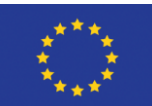

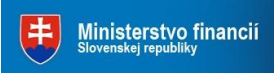

Riadiaci orgán OPIS Tvoríme vedomostnú spoločnosť Európska únia Sprostredkovateľský orgán OPIS

#### <span id="page-5-0"></span>**Windows 8**

Na počítači s nainštalovaným operačným systémom Windows 8 postupujte nasledovne:

- 1. Prejdite ukazovateľom myši do pravého dolného rohu obrazovky a potom kliknite na **Nastavenia**.
- 2. Kliknite na **Ovládací Panel** a potom kliknite na položku **Systém**.
- 3. V poli **Typ systému** je zobrazené, či ide o **64-bitový operačný systém** alebo o **32-bitový operačný systém.**

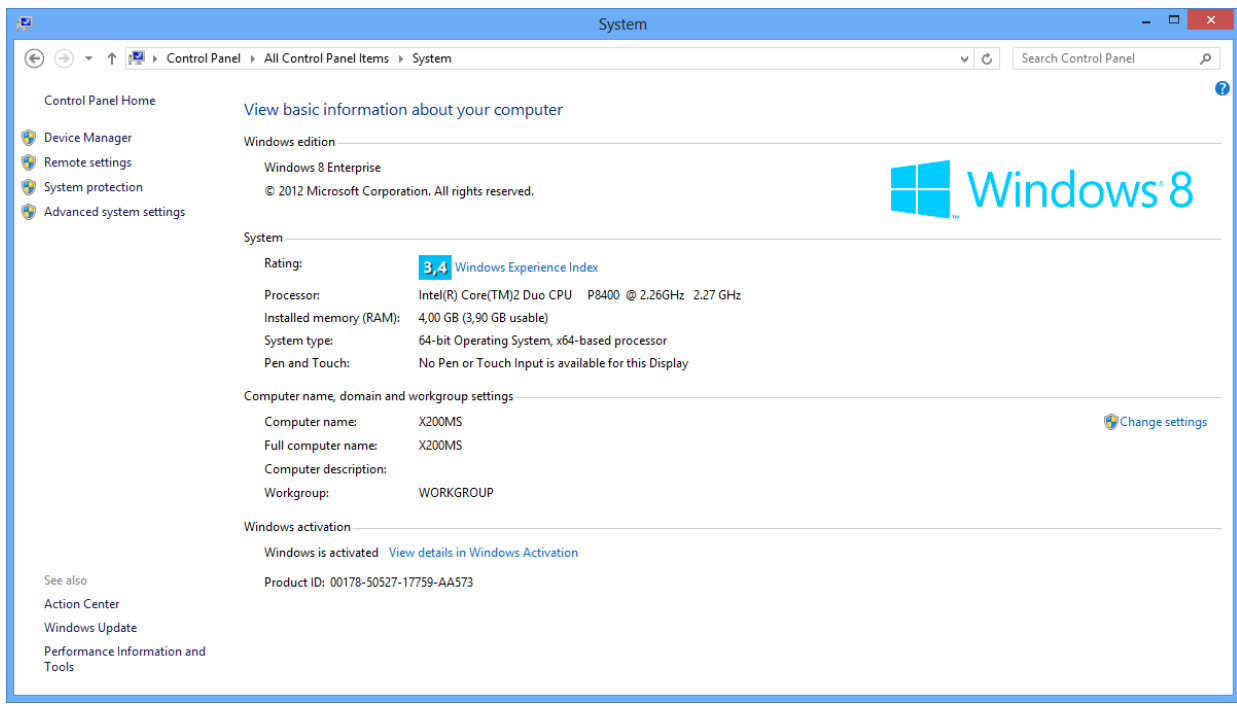

[Späť na postup pri inštalácii](#page-1-0) sprotoval späť na postup pri preinštalovaní

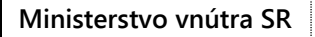

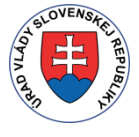

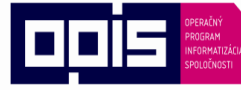

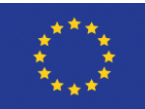

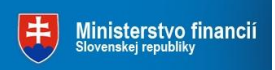

Riadiaci orgán OPIS Tvoríme vedomostnú spoločnosť Európska únia Sprostredkovateľský orgán OPIS

#### <span id="page-6-0"></span>**Windows XP a Windows Server 2003**

Na počítači s nainštalovaným operačným systémom Windows XP alebo Windows Server 2003 postupujte nasledovne:

- 1. Kliknite na tlačidlo **Štart**.
- 2. Kliknite pravým tlačidlom myši na položku **Tento počítač** a potom na položku **Vlastnosti**.
	- Ak sa v časti **Systém** nezobrazuje text Vydanie x64, používate 32-bitovú verziu systému Windows XP/Server 2003.
	- Ak sa v časti **Systém** nachádza označenie Vydanie x64, v počítači je nainštalovaná 64-bitová verzia systému Windows XP/Server 2003.

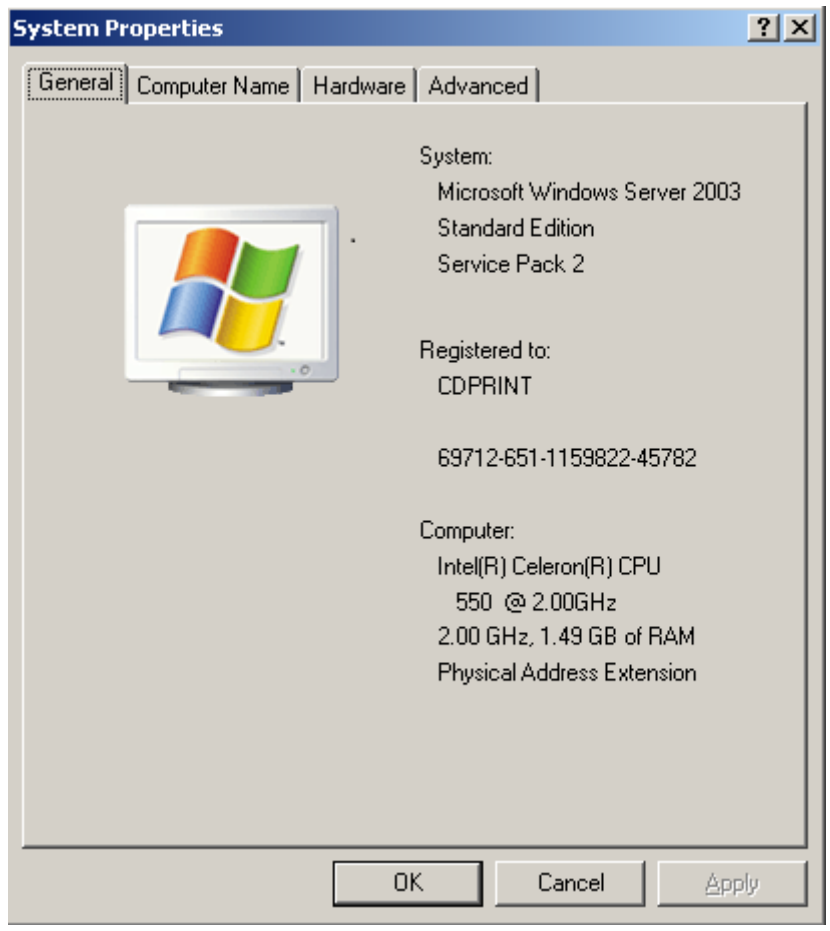

[Späť na postup pri inštalácii](#page-1-0) [Späť na postup pri preinštalovaní](#page-7-1)

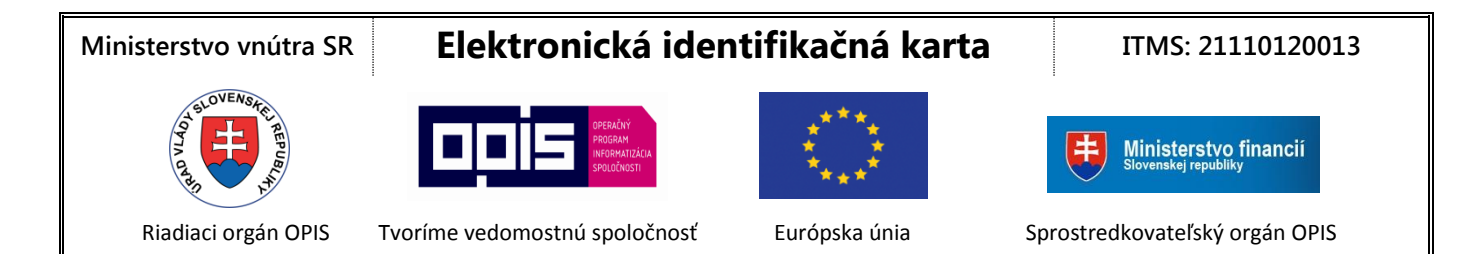

### <span id="page-7-0"></span>**Postup pri preinštalovaní ovládačov pre čítačku čipových kariet**

Najprv je potrebné odinštalovať ovládače pre čítačku podľa nasledovného postupu:

Otvorte si webovú stránku [www.minv.sk](https://eidas.minv.sk/TCTokenService/download/), kde nájdete inštalačné súbory a návody na uvedenie čítačky do prevádzky.

- 1. Po otvorení odkazu s ovládačmi sa zobrazí zoznam ovládačov, z ktorého si zvoľte ovládač podľa [typu](#page-4-0)  [vášho operačného systému.](#page-4-0) Napríklad, ak používate 32-bitový operačný systém Windows 2000, XP, Server 2003, Vista, Windows 7 alebo Windows 8, zvoľte pre čítačku IDBridge CT30 ovládač "*Čítačka IDBridge CT30 (32-Bit)*".
- 2. Po kliknutí na odkaz zvoleného ovládača sa otvorí okno pre uloženie súborov. Zvoľte si cieľový adresár a súbor uložte kliknutím na tlačidlo "Uložiť (**Save**)" v pravom dolnom rohu.
- 3. Dvojklikom na stiahnutý súbor sa spustí Sprievodca inštaláciou. V nasledujúcom okne pokračujte kliknutím na tlačidlo "Ďalej (Next)".

<span id="page-7-1"></span>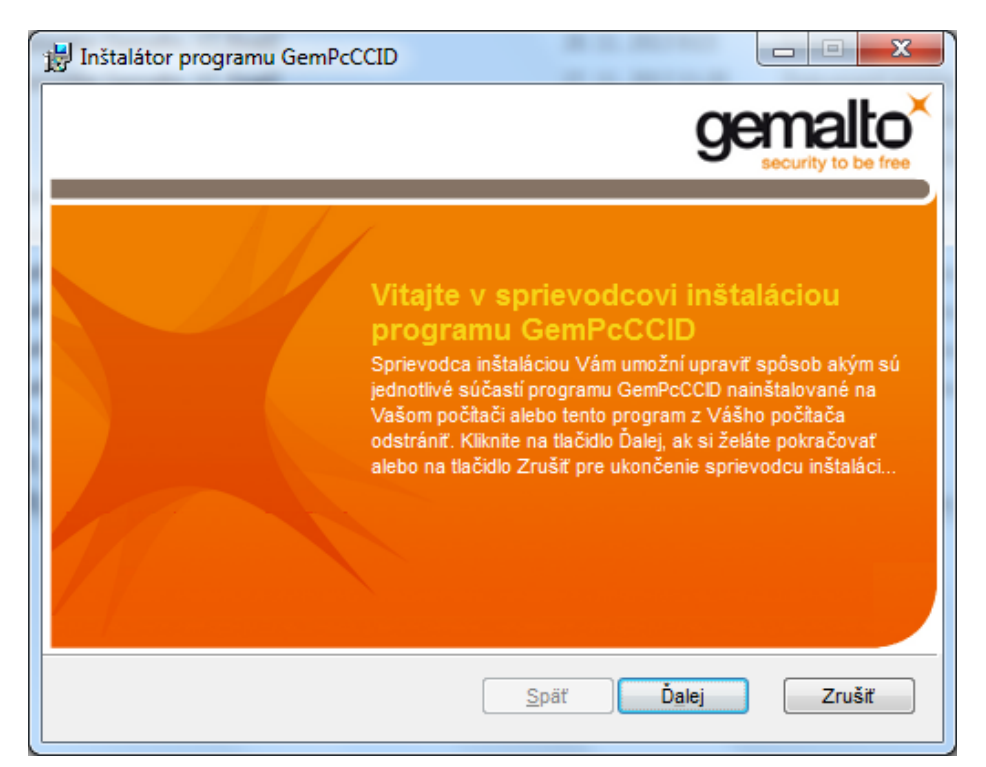

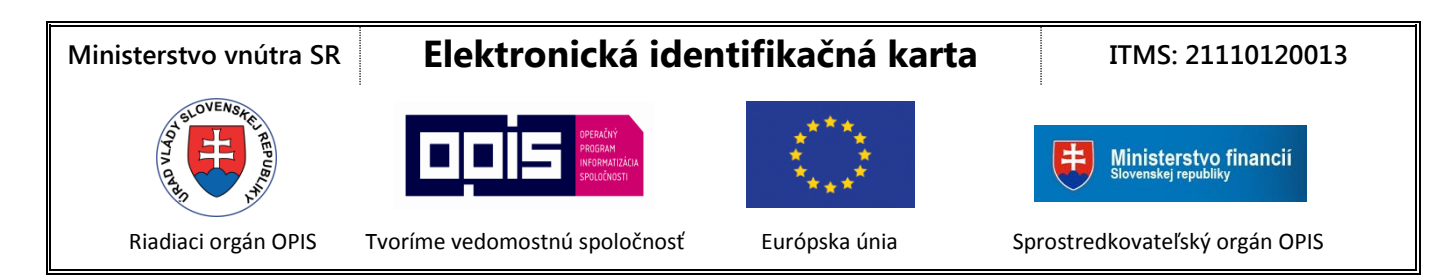

4. Kliknite na tlačidlo "Odstráni program GemPcCCID z Vášho počítača".

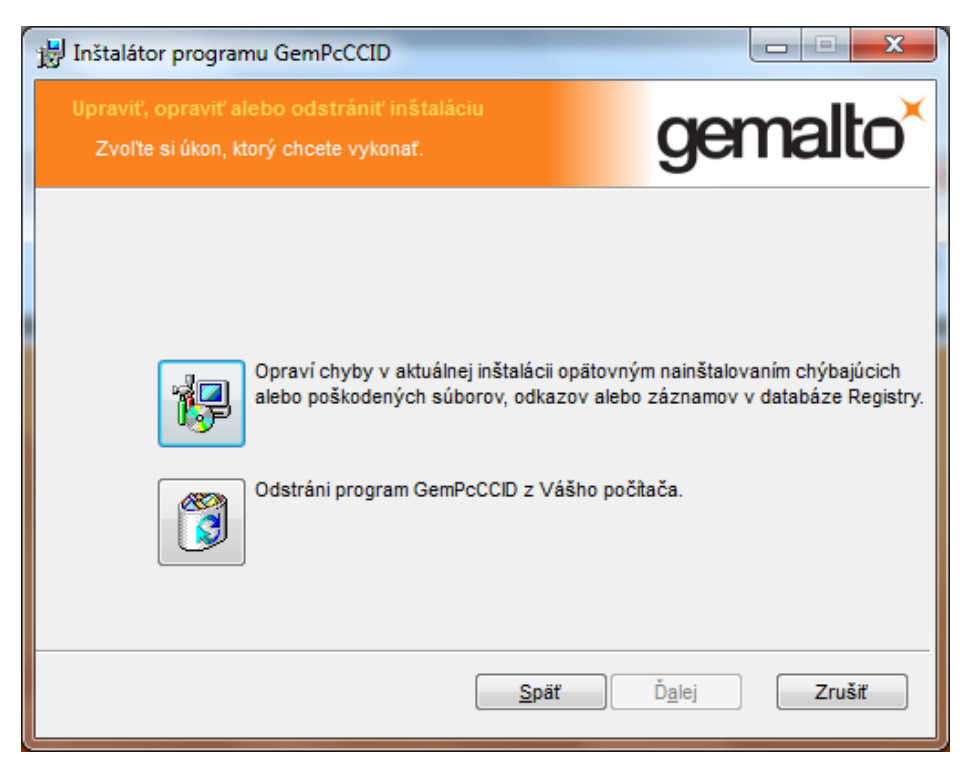

5. Na nasledujúcej obrazovke kliknite na tlačidlo "Odstrániť (Remove)".

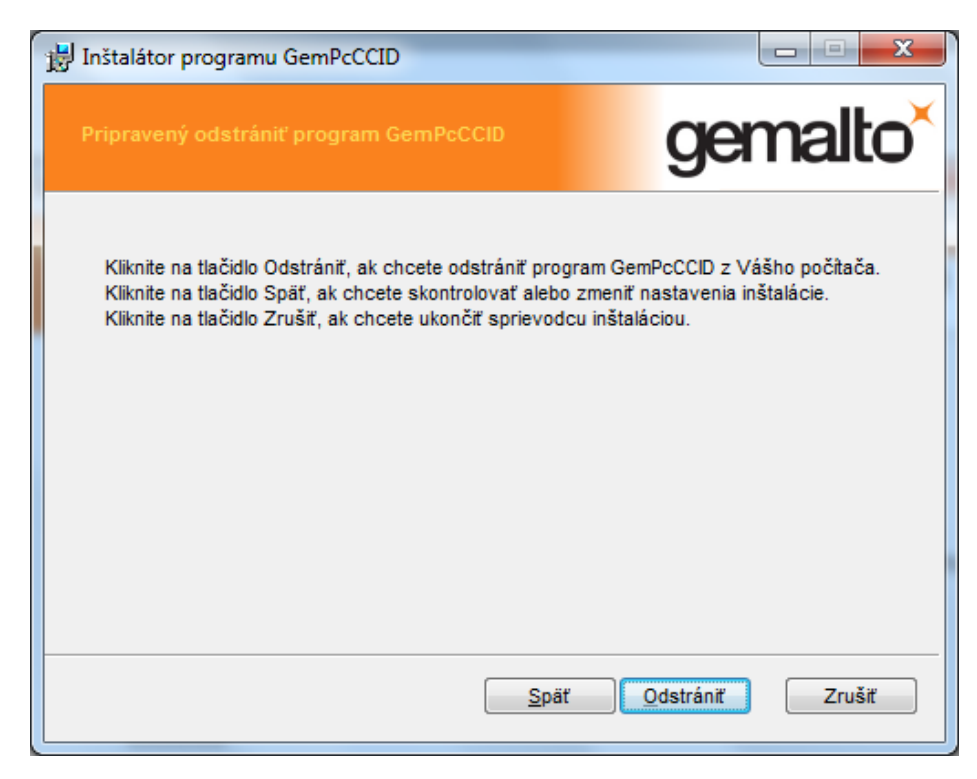

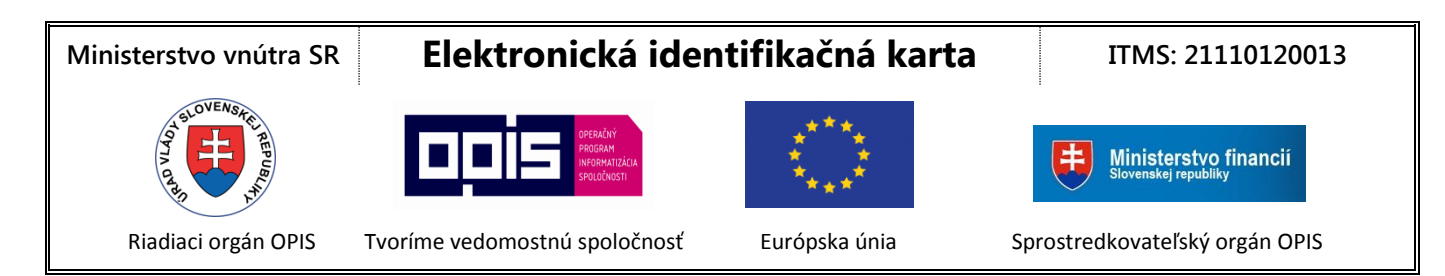

6. Kliknite na tlačidlo "Dokončiť (**Finish**)" pre dokončenie odinštalovania ovládačov.

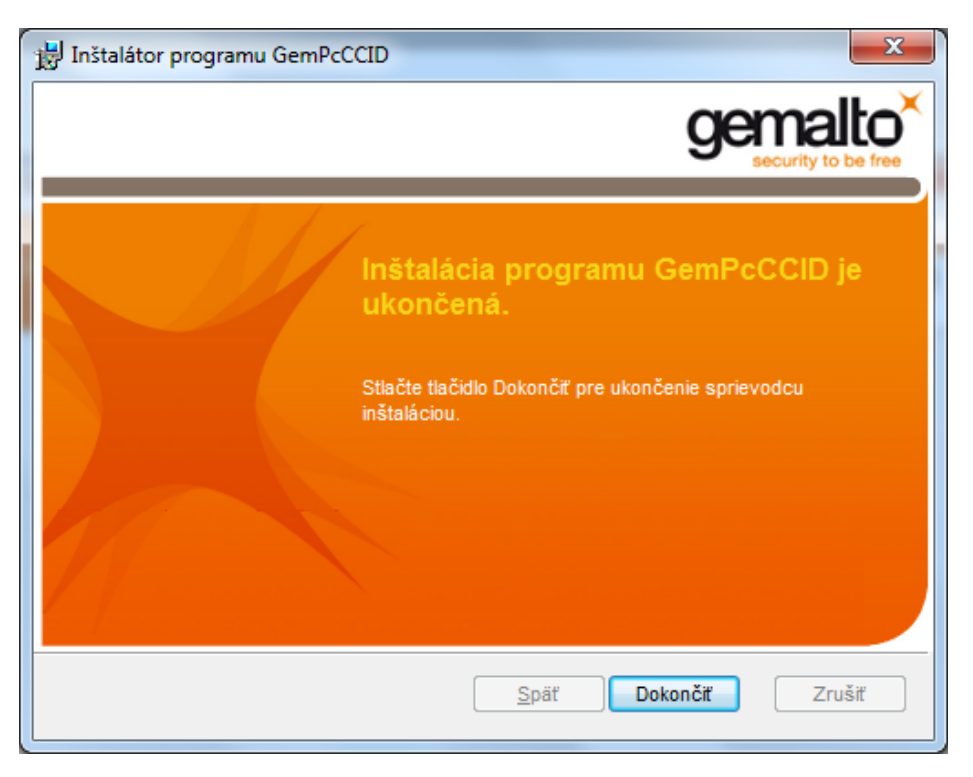

Po úspešnom odinštalovaní ovládačov je potrebné ich opätovne nainštalovať podľa [postupu pre inštaláciu](#page-0-0) [ovládačov čipovej karty.](#page-0-0)

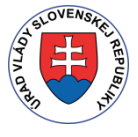

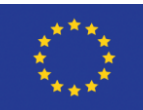

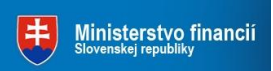

Riadiaci orgán OPIS Tvoríme vedomostnú spoločnosť Európska únia Sprostredkovateľský orgán OPIS

### <span id="page-10-0"></span>**Podpora operačných systémov Apple MacOS X**

#### **Mac OS X Mountain Lion**

Čítačka je natívne podporovaná v systéme Mac OS X Mountain Lion (10.8). Mac OS X Mountain Lion (10.8) zahŕňa open source CCID knižnicu v1.3.1, ktorá podporuje toto zariadenie.

#### **Mac OS X Lion**

Čítačka je natívne podporovaná v systéme Mac OS X Lion (10.7). Mac OS X Lion (10.7) zahŕňa open source CCID knižnicu v1.3.1, ktorá podporuje toto zariadenie.

#### **Mac OS X Snow Leopard**

Čítačka je natívne podporovaná v systéme Mac OS X Snow Leopard (10.6). Mac OS X Snow Leopard (10.6) zahŕňa open source CCID knižnicu v1.3.8, ktorá podporuje toto zariadenie.

#### **Mac OS X Leopard**

Čítačka je natívne podporovaná v systéme Mac OS X Leopard 10.5 (10.5.6 a vyšší). Mac OS X Leopard (10.5) zahŕňa open source CCID knižnicu v1.3.8, ktorá podporuje toto zariadenie.

Od systému Mac OSX Leopard a vyššie nie je nutná inštalácia ovládača.

### <span id="page-10-1"></span>**Podpora operačného systému Linux**

#### **Knižnica libccid**

Čítačka je podporovaná knižnicou libccid. Táto knižnica je súčasťou väčšiny Linuxových distribúcií: Použite správcu balíčkov z vašej konkrétnej distribúcie Linuxu pre vyhľadanie knižnice libccid a nainštalujte ju.

### <span id="page-10-2"></span>**Zdá sa vám, že čítačka po pripojení nefunguje správne?**

Ak po pripojení bliká zelená LED dióda, zariadenie pracuje správne a problém je nutné hľadať inde. Ak LED dióda nesvieti, skúste niektorý z ďalších krokov:

- 1. Pre pripojenie čítačky použite iný USB port na Vašom počítači.
- 2. Overte, či používate ovládač určený pre vašu verziu operačného systému 32 alebo 64 bitová verzia
- 3. Skúste preinštalovať ovládač určený pre čítačku.
- 4. Skúste nainštalovať čítačku na inom počítači pre overenie jej funkčnosti.